## **HOW TO LOGIN TO WEBADVISOR**

#### **1. Find Your User Name and Password:**

❖ Navigate to **www.tccd.edu** and click **WebAdvisor** (scroll to bottom of homepage)

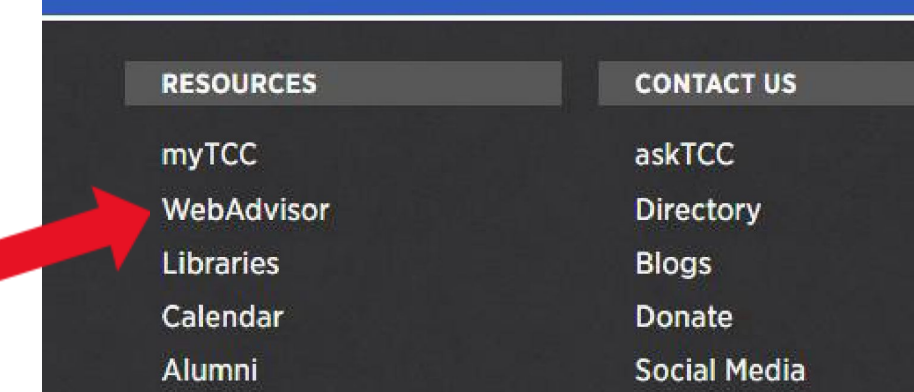

### ❖ Click **WebAdvisor Main Menu**

#### Having problems with your password? Click here to reset

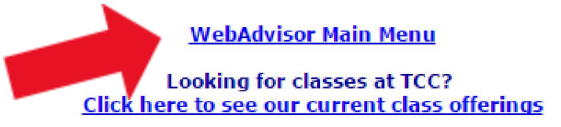

**Weekend College** 

Degrees and Certificates Offered at TCC

**Undergraduate Course Descriptions Continuing Education Course Descriptions** 

**Access to Course/Faculty Information (HB2504)** 

# **2. What's My User Name?:**

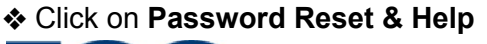

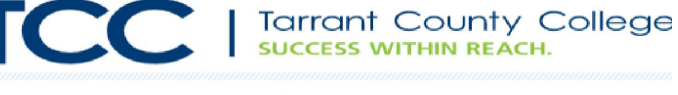

Single sign on for

## myTCC

### Blackboard · Gmail · WebAdvisor

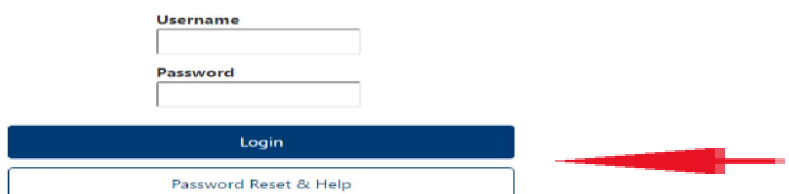

#### ❖ Click on **What's my user name?**

❖ Enter Last Name, full Social Security Number *OR* TCC Colleague ID, and click **Submit**. o *If you did not include your SSN on your application, you'll need to enter your TCC Colleague ID, not your SSN*

#### The following links may display confidential information

#### Your initial default password is the last six (6) digits of your SSN.

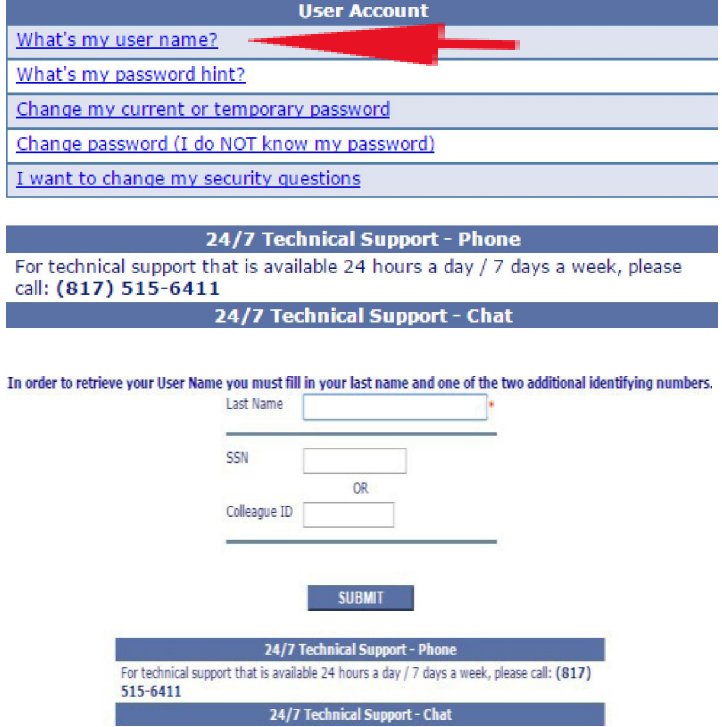

### o **Write down User Name - MY USER NAME:**

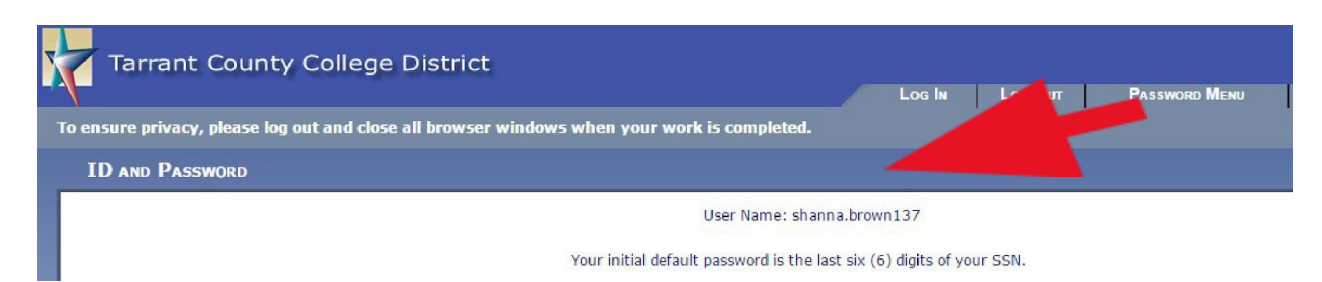

#### **3. Log in using your Default Password:**

❖ Click on **Log In** tab at top of page.

❖ Enter your assigned User Name; Initial default password is the last 6 digits of SSN or last 6 of TCC Colleague ID and click **Submit**.

#### **4. Set up Password Security Questions**

#### **5. Create your new Password**

❖ After setting up password security questions, you must create your new password (at least 12 characters) and enter a password hint.

Congratulations! You have created your login for WebAdvisor. Keep this info handy as you will use it often at TCC! Once you've set up WebAdvisor, you can easily check your TCC email account. This is where ALL TCC communication will be sent, not to your personal gmail, yahoo, or other email accounts. Your myTCC email is *where Financial Aid and other campus offices are sending your student info – so check it often!*